## **DAC**International GDC75

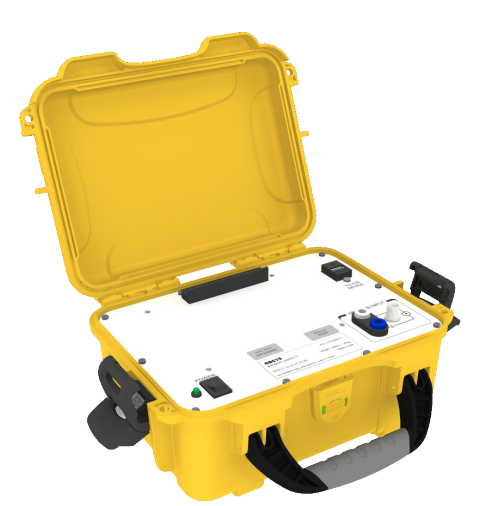

# Quick Start Guide

Congratulations on your purchase of the DAC International GDC75 ARINC 429 Bus Reader.

This Quick Start Guide will help you get started using your GDC75. If you have any questions that aren't addressed in this guide please see the GDC75 User's Manual.

You can find the GDC75 User's Manual and more information about the GDC75 at www.dacint.com/GDC75

#### What you'll need

- GDC75 ARINC 429 Bus Reader •
- Test Clip to Double Banana Plug cable (included) •
- iOS Device (not included, note that only iOS devices with Lightning connectors are supported)
- Lightning to USB Cable (not included)

#### Step 1. Download the App

Use your iOS device to visit the App Store.

Search for "DAC Bus Reader" and download the free app

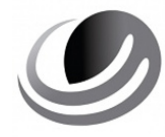

**DAC Bus Reader DAC International**

### Step 2. Connect the GDC75

Connect the iOS device to the GDC75 using an approved Lightning to USB cable.

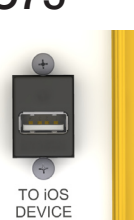

Connect the test clip leads to the ARINC 429 source. Ensure that the black test clip is connected to the ARINC 429 "B" source.

#### Step 3. Turn on the GDC75

When all connections have been made, apply power to the GDC75.

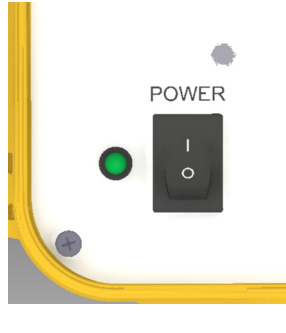

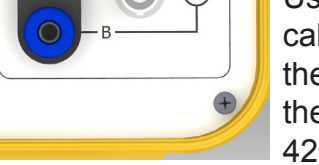

PINC 429 INPLIT

Use the provided test cable and connect the banana plugs to the GDC75's ARINC 429 INPUT. Ensure

that the banana plug marked "GND" is connected to the ARINC 429 "B" terminal.

#### Step 4. Configure the App

A. Confirm Connection

ſп **Status** 

Start the DAC Bus Reader app and select the Status tab

Verify that the GDC75 GDC75 DEVICE STATUS Device Status is listed Connected as Connected

B. Select Configuration

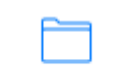

Select the Configurations tab and allow a few seconds for the Select

> {@ Labels

Configurations

Configuration window to load.

#### **Select Configuration**

In the Select Configuration list, find the configuration for the bus to which the

GDC75 is connected and select it. The app will then automatically switch to the Labels tab.

C. Choose Label Display

In the labels tab, choose one of the following label display formats.

Select the All Labels All Labels listing to display the entire ARINC 429 label set. (This includes labels that are not used in the currently selected configuration, as well as labels that are not currently active)

Configured Labels

Select the Configured Labels listing to display

only those labels which apply to the currently selected configuration. (Includes labels that are not currently active)

Configured Active Only

Select the Configured Active Only listing to

display only those labels which apply to the current configuration and which have active data.

#### Step 5. Logging

The Bus Reader app can also log bus data using the Logging feature.

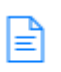

Logging

Select the Logging tab and, when ready to begin logging data, press the Start button.

**LOGGING DISABLED** 

**START** 

Logging will begin and a new time stamped log file will be created. The Logging status indicator will appear in green as: Logging Enabled

#### **LOGGING ENABLED**

**STOP** 

To complete a log press the Stop button. Select a log to view its contents.

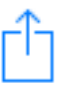

If you wish to send a log via email, select a log and press the send button. Use the iOS device controls to select an email service and recipient.

#### Additional Notes

The GDC75 will not power or charge an iOS device so be sure to charge your device prior to use.

Charging - iOS Device The GDC75 contains a rechargeable Lithium-Ion battery. The GDC75 should be fully recharged between uses to ensure maximum battery life for reading and logging busses.

Always turn the GDC75 off when recharging.

Charging - GDC75 Connect the charger to the power inlet on the rear of the GDC75 and plug the charger into a 120 Volt, 60 Hz outlet.

> The charger has an LED which indicates red for charging and green for fully charged.